## **Downloading and installing Zoom**

## **Note:**

- Staff utilising a *Staff Managed computer* need not take any action as the Zoom client is installed automatically via *Software Center*.
- 1. Access the [UM Zoom](https://universityofmalta.zoom.us/) portal.
- 2. Click the **Download Client** link, located in the top bar.

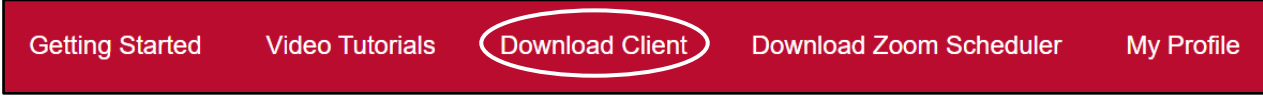

3. Click the **Download** button under **Zoom Desktop Client**. The application installer file is immediately downloaded on your computer.

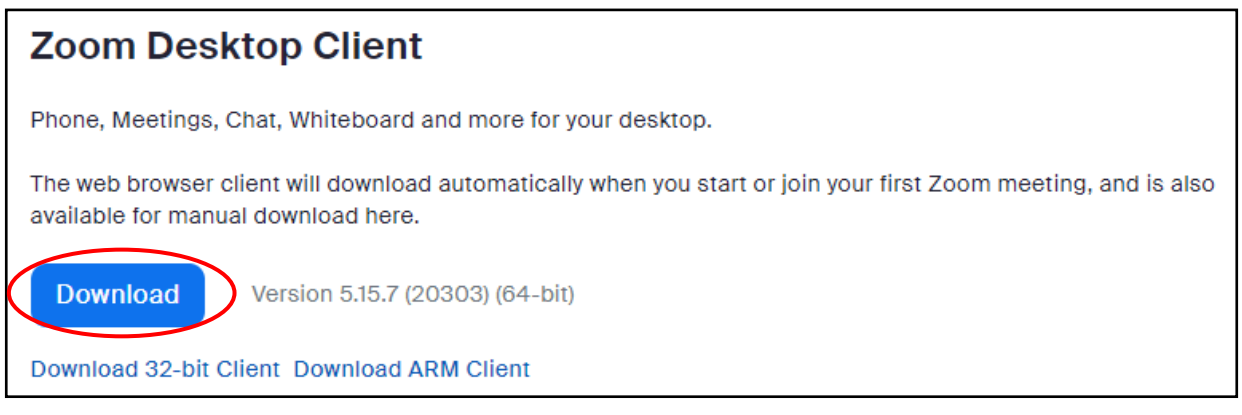

4. Click the downloaded **Zoom Installer** executable file to launch it.

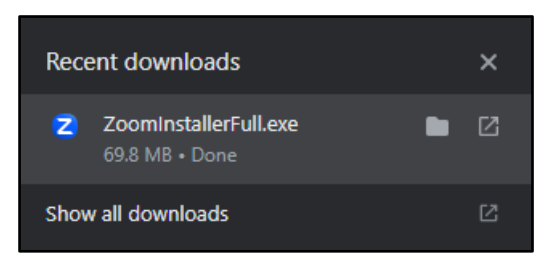

5. The application will be installed on your computer. Once done, Zoom will open. Click the **Sign In** button.

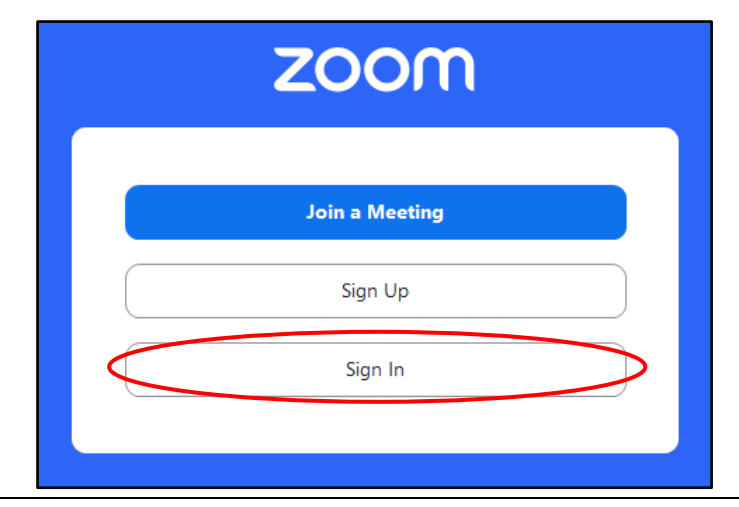

 $\lbrack \text{ce} \rbrack$   $\lbrack \text{ex} \rbrack$   $\lbrack \text{ex} \rbrack$  'Downloading and installing Zoom' is licensed under the Creative Commons Attribution-NonCommercial-ShareAlike 4.0 International License. To view a copy of this license, visit http://goo.gl/R8rwUW.

6. Click the **SSO** option available under the *or sign in with* section.

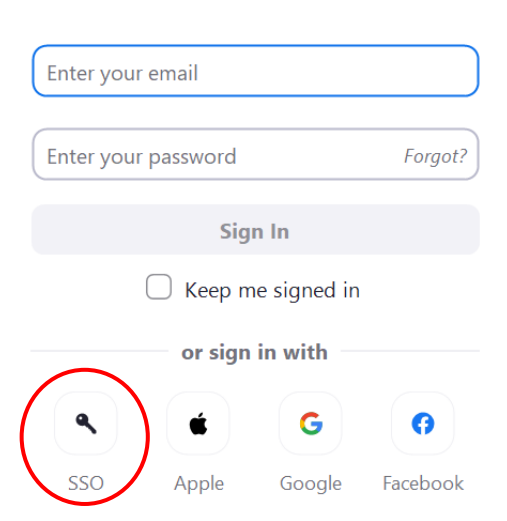

7. In the **Company Domain** field, enter **universityofmalta**.

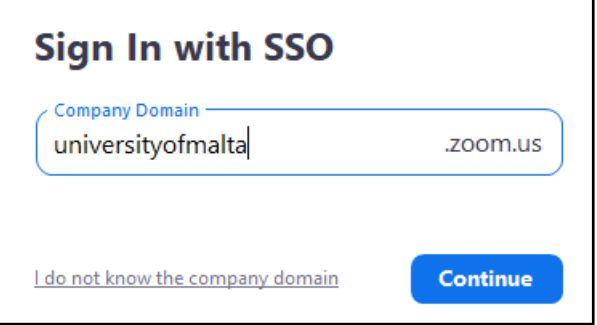

- 8. Click the **Continue** button.
- 9. Sign in with your **UM IT Account**, if required.

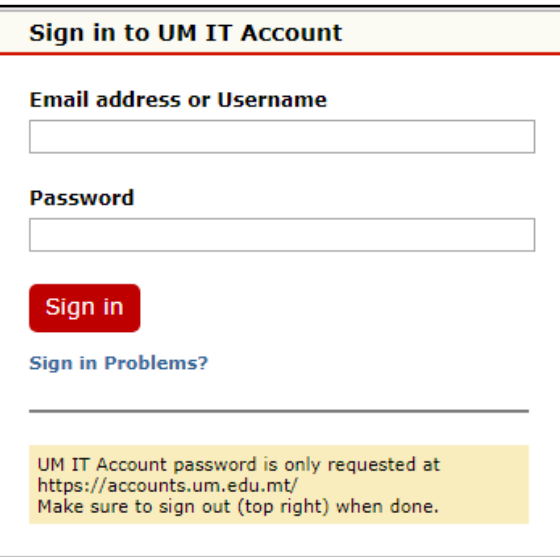

10. When prompted, click the **Open Zoom Meetings** button.

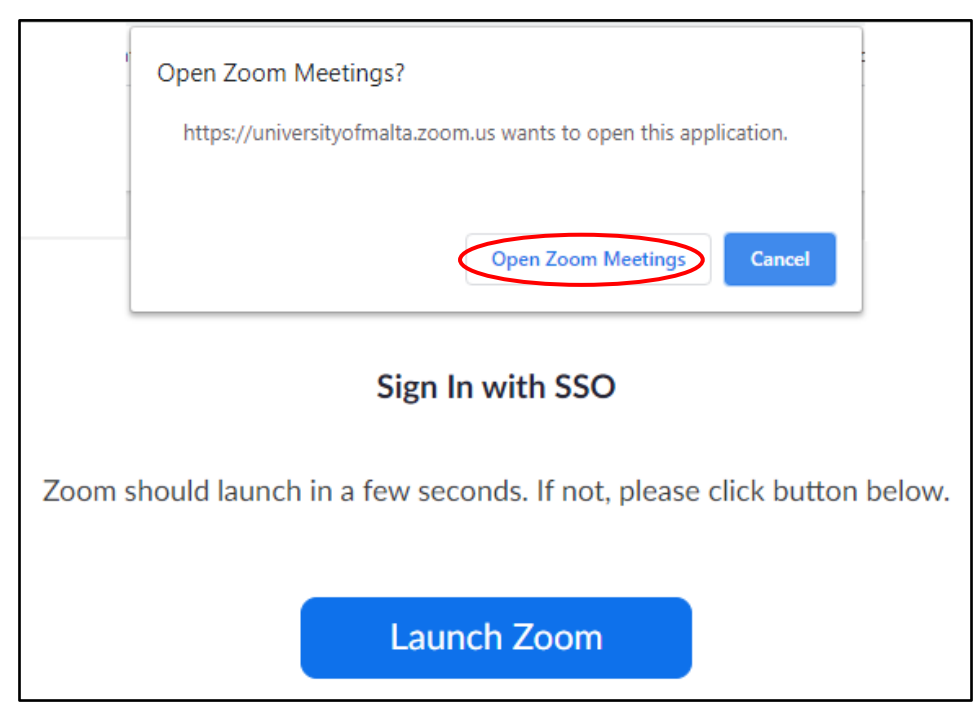

You are now signed in to your Zoom account.

11. Click on the **profile** icon (top right corner of the Zoom client) to confirm that your UM email address is displayed.

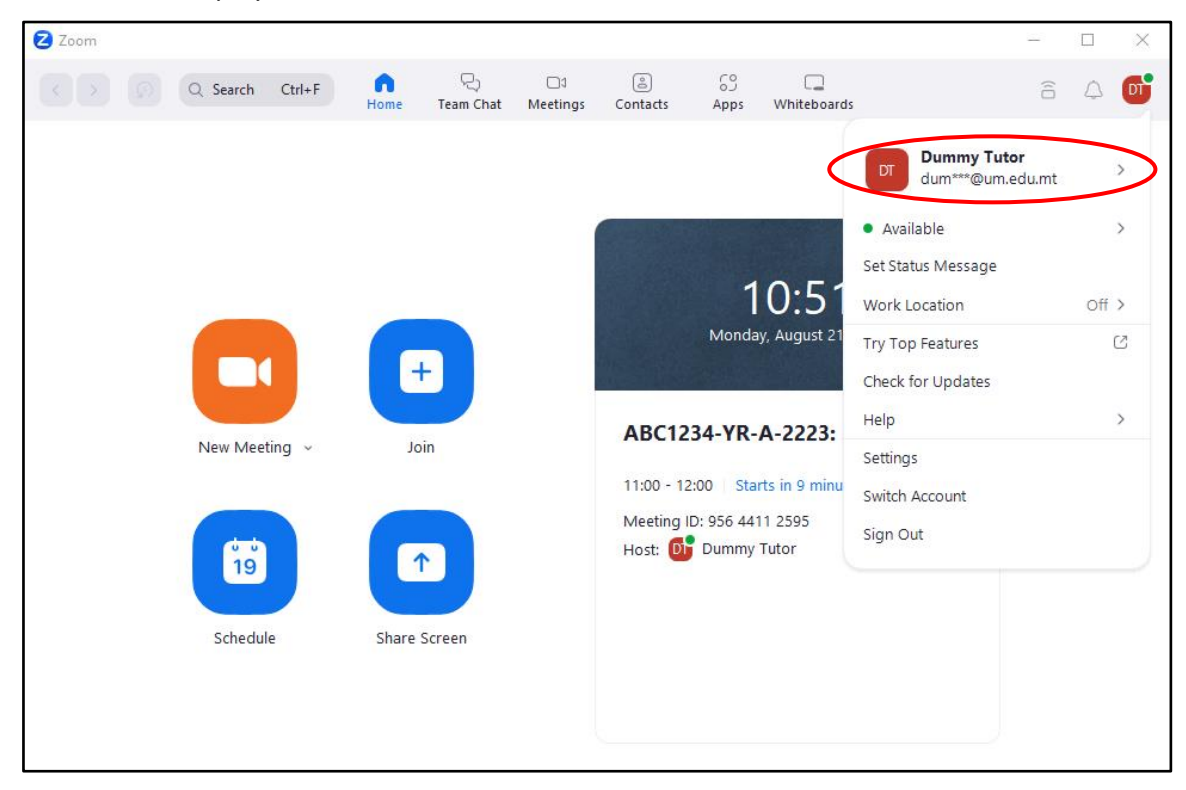